안녕하세요 신ㆍ편입생 여러분,

입학을 진심으로 축하드리며 수강신청에 대해 안내드립니다. 1학년 1학기는 앞으로의 대학생활에 매우 중요한 시기이므로 아래 안내에 따라 성공적인 수강신청을 하실 수 있기를 바랍니다.

1. 수강신청 전 교과목 개설 현황, 교육과정 및 이수기준표 확인 ① 단국대학교 홈페이지 상단 "대학생활" - 강의시간표(죽전)

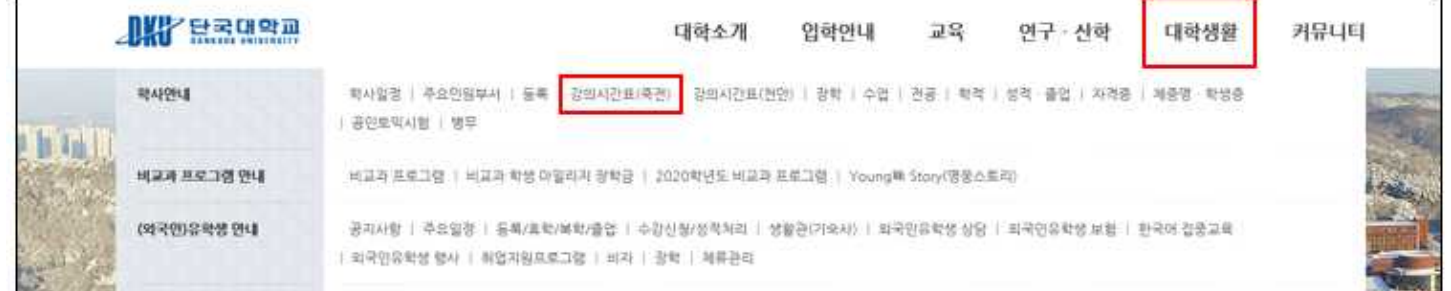

② 해당 화면에서 이번 학기 개설된 교양 및 전공 교과목의 교과목명, 수강조직, 권장학년, 학점, 시간표 확인

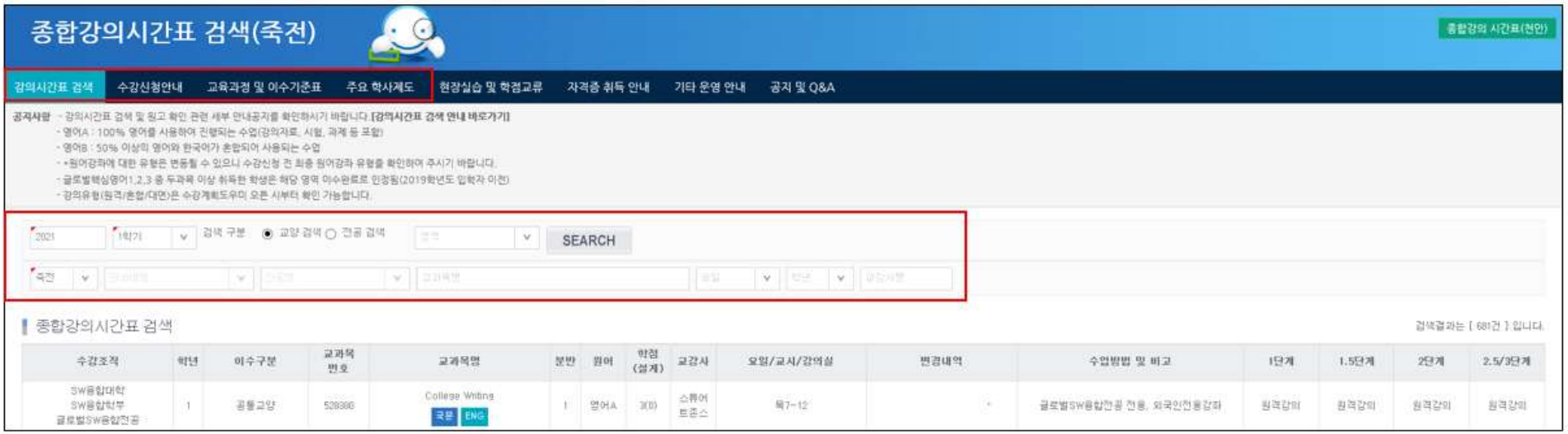

### ③ 수강신청 안내 필독 – 수강신청 일정, 유의사항, 수강계획도우미 활용방법 확인

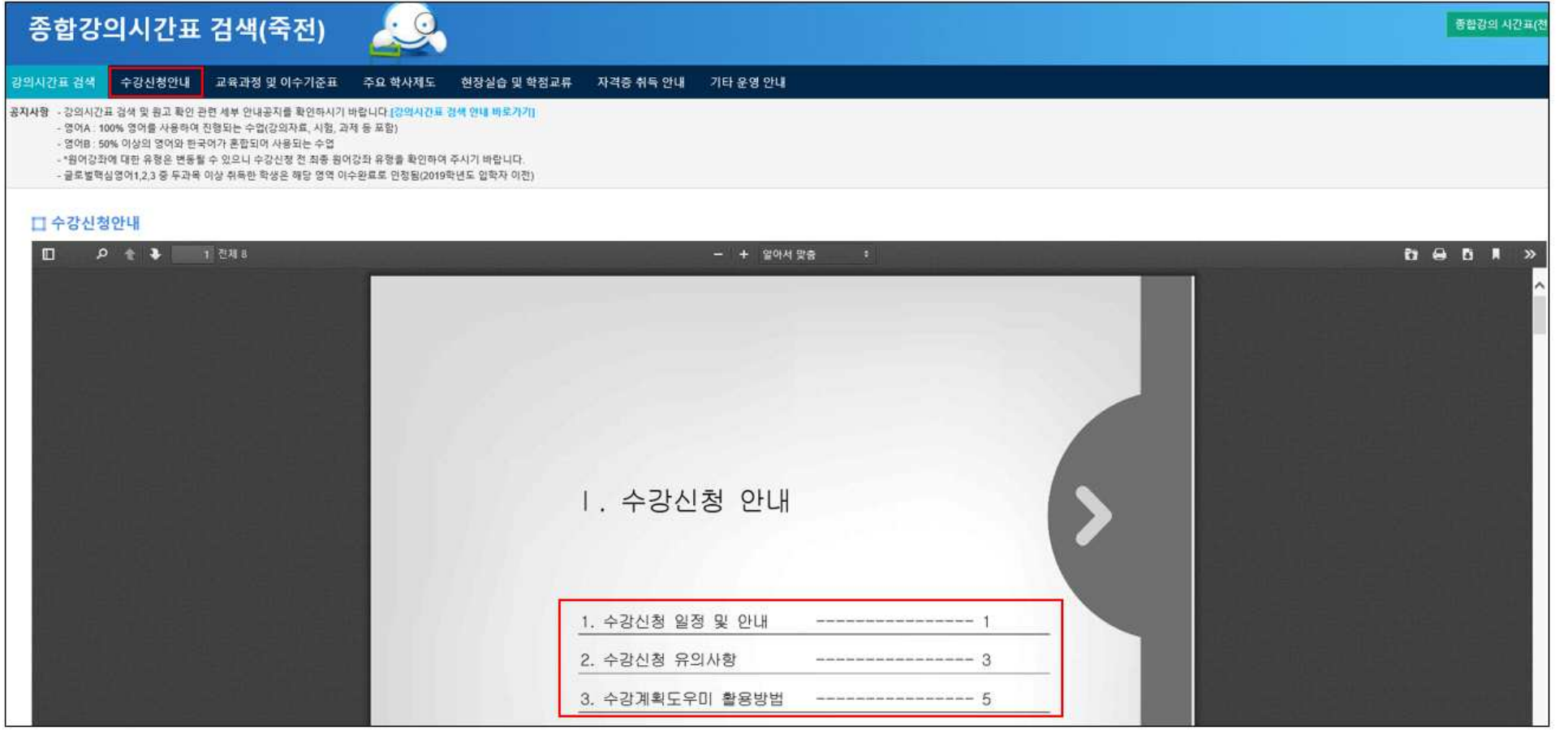

④ 교육과정 및 이수기준표 필독 – 교양교과목 수강교과목(P1~11), 본인 소속 학과의 이수기준표 확인 ※ 가. 교양 교육과정 이수기준 + 라. 공통교양 교과목 학년, 학기별 수강 대학을 반드시 참조하여 수강신청하여야 함 예시) 문과대학 소속 신입생의 경우, 1학기에 개설되는 대학글쓰기, 한국과세계소통의역사, 대학영어1, 창의적사고와코딩(인문)을 수강하여야 함

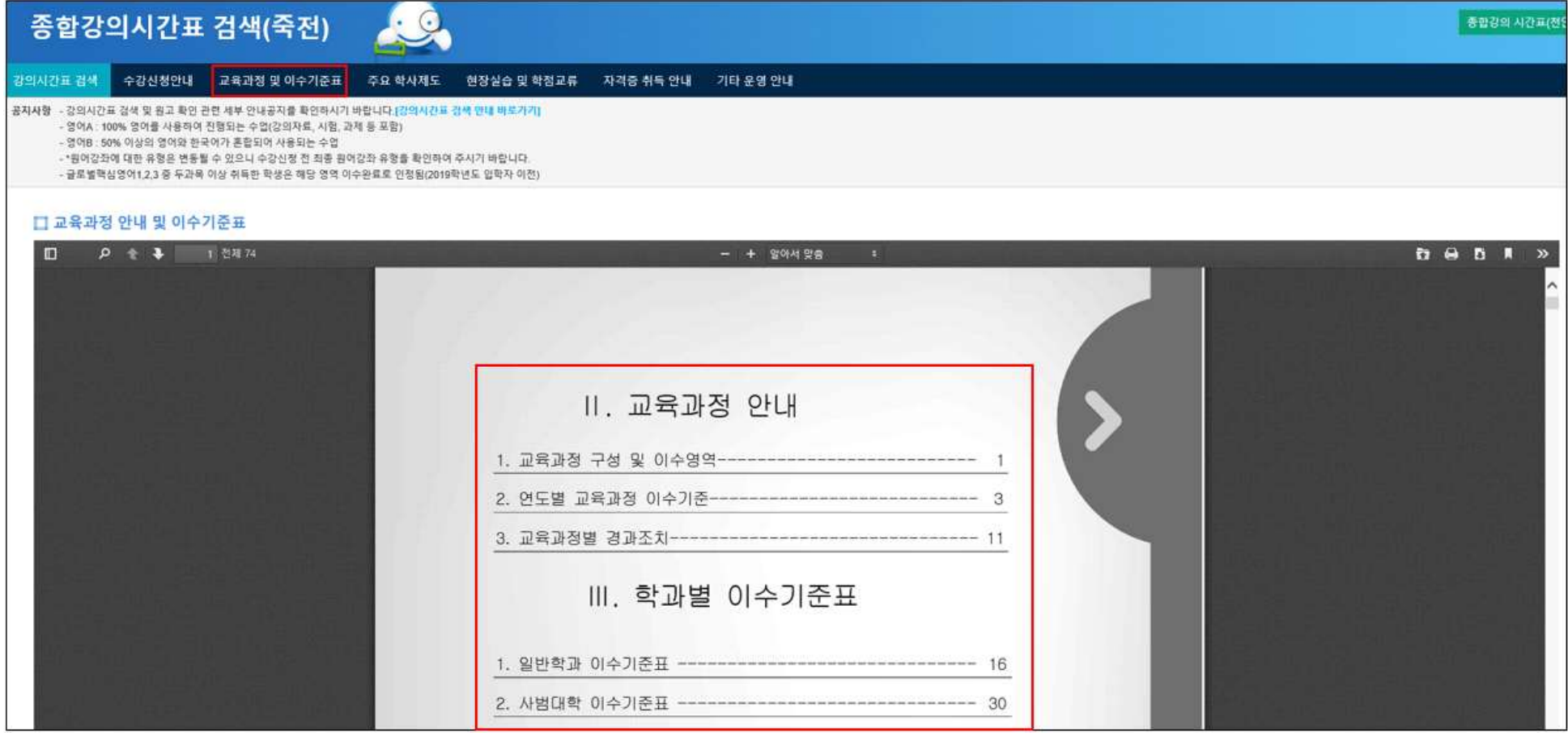

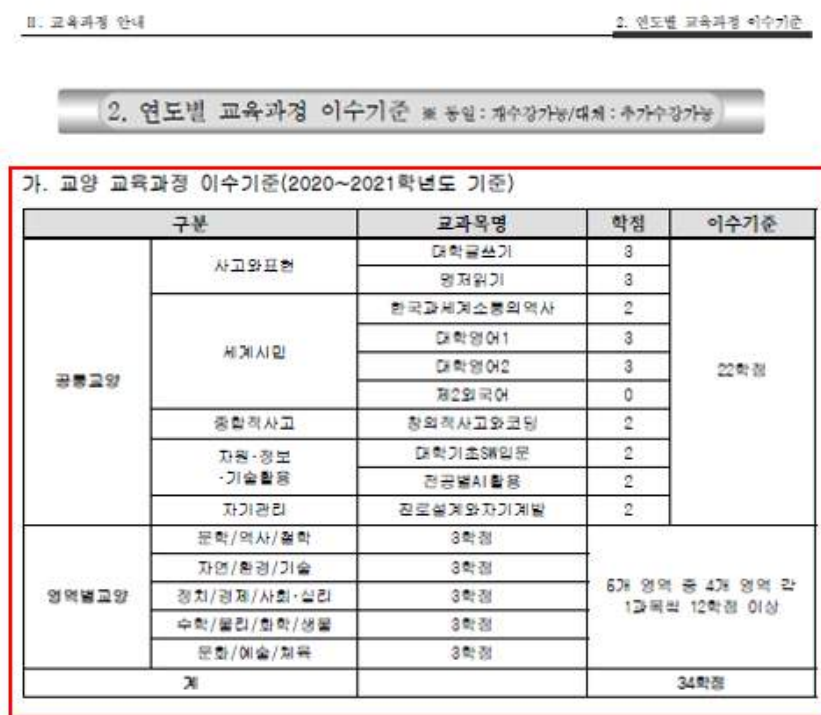

#### 1) 대학별 공동교양 별도 이수기준

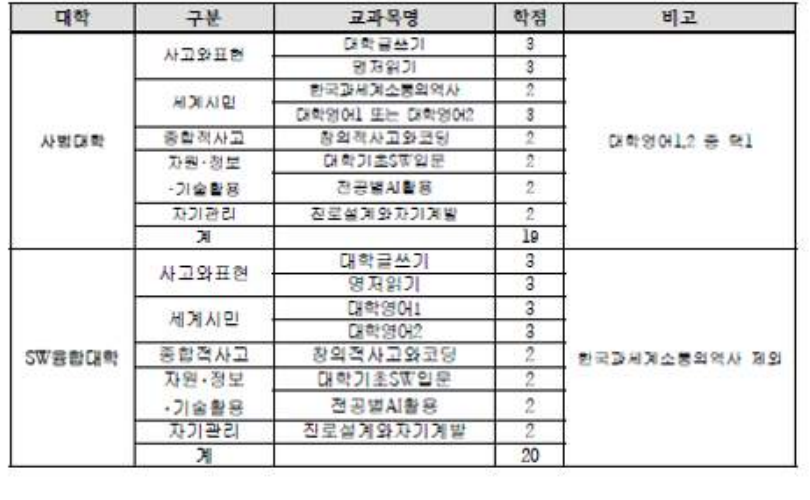

**1. 교육과정 안내** 

1. 교육과정 구성 및 이수영역

#### 라. 공동교양 교과목 학년, 학기별 수강 대학 (2020~2021학년도 기준)

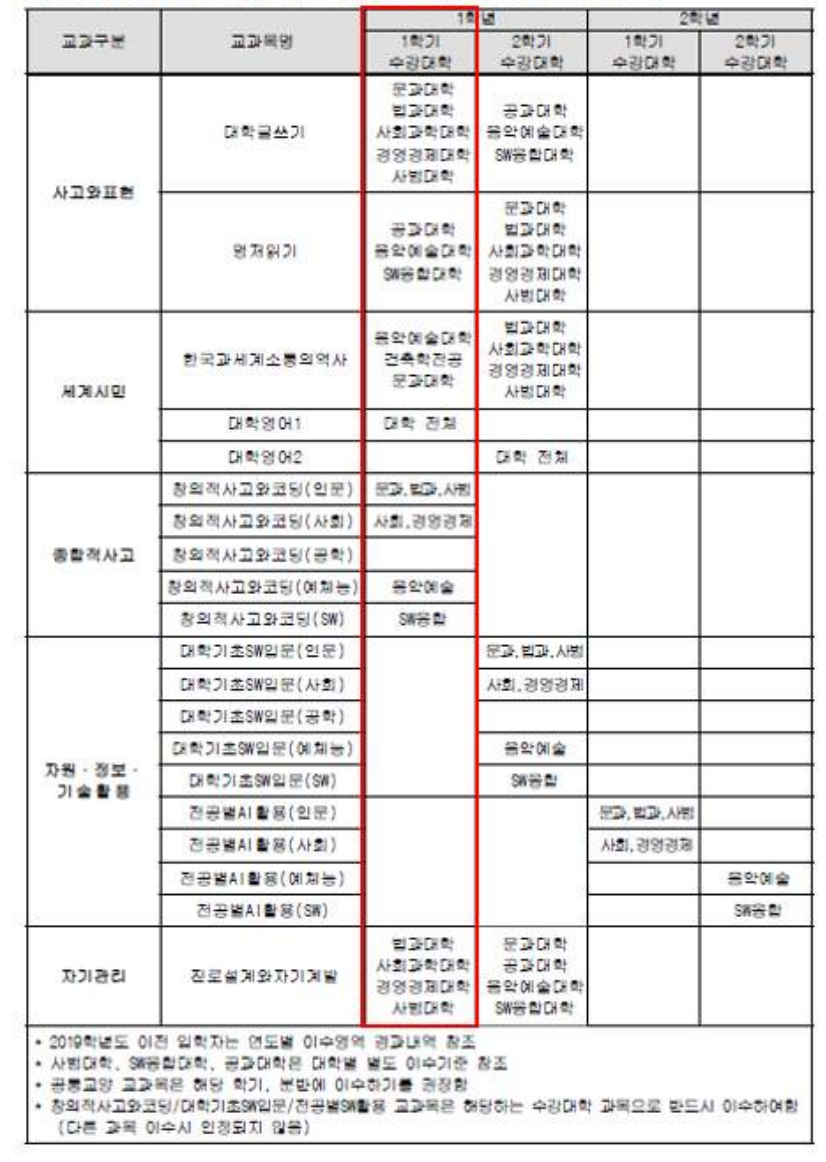

## ⑤ 전공교과목 시간표 확인 : 본인 소속 학과(전공) 검색 및 1학년 대상 교과목 시간표 확인 예시) 문과대학 국어국문학과 소속 신입생의 경우, 문과대학 국어국문학과로 조회

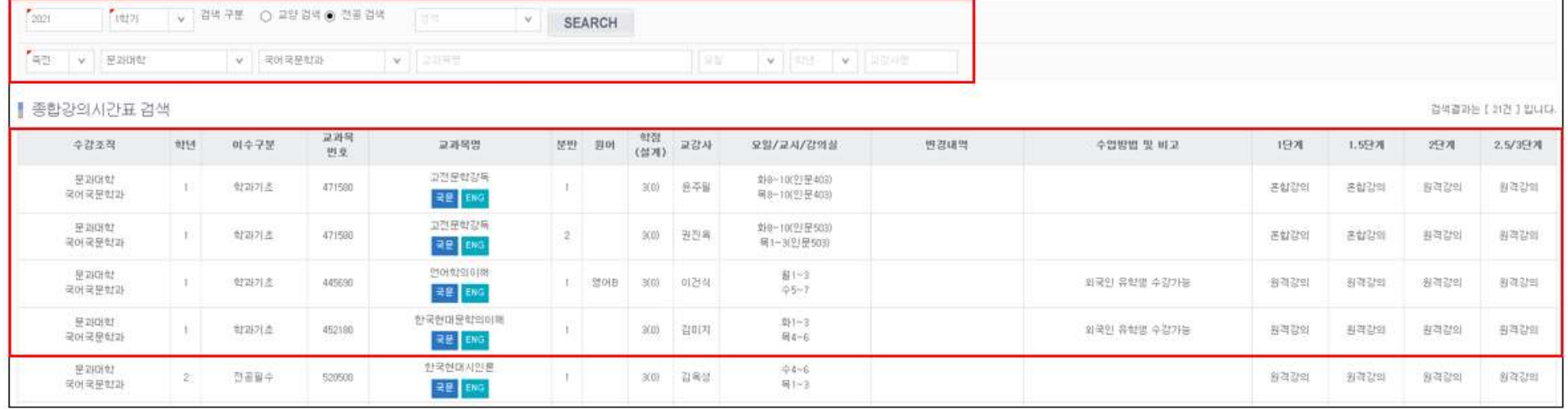

⑥ 교과목명 밑의 강의계획서 버튼을 클릭하여 교과목 설명, 차시별 계획, 평가방법 등을 확인

### ② "2021학년도 1학기 수업운영 기준 안내" 공지 필독

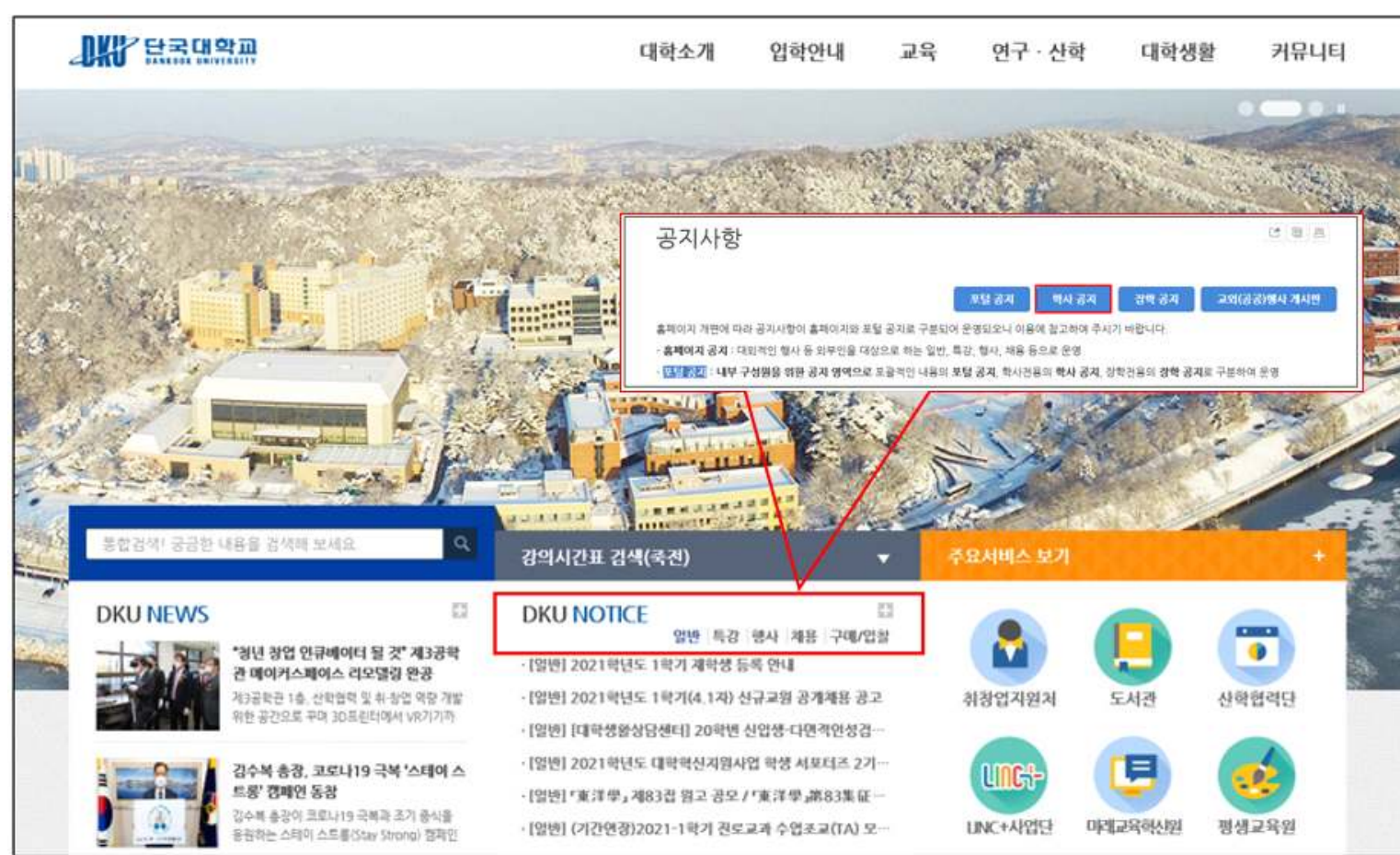

2. 강의유형 확인 ① 단국대학교 홈페이지 중간 DKU NOTICE "+" 버튼 클릭 – 학사공지 클릭

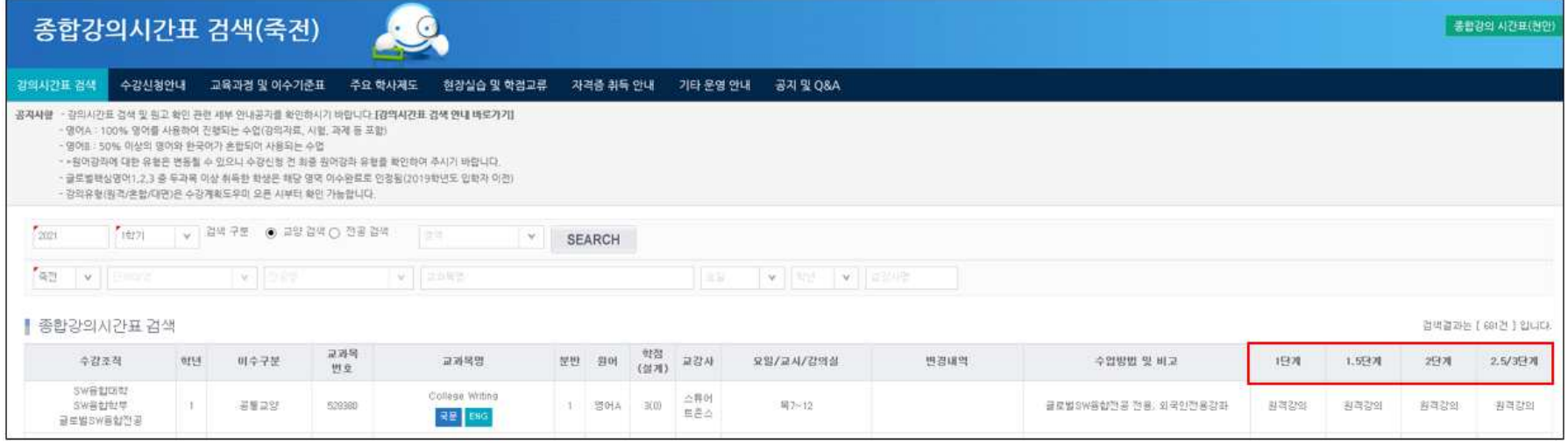

## ③ 강의시간표(죽전)에서 과목별 강의유형 확인

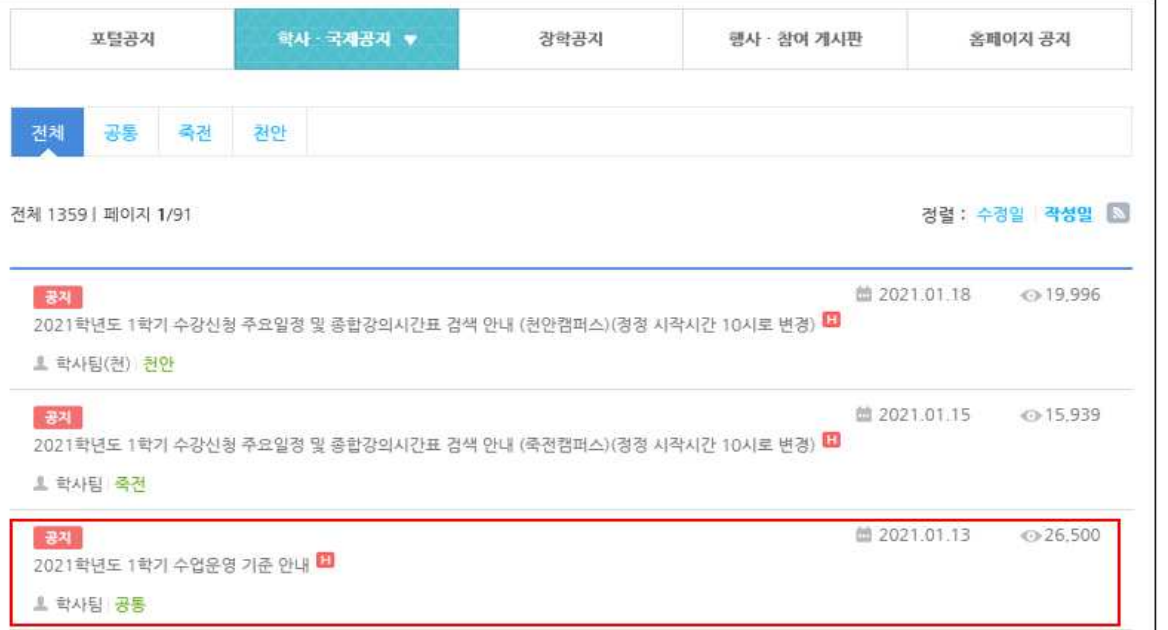

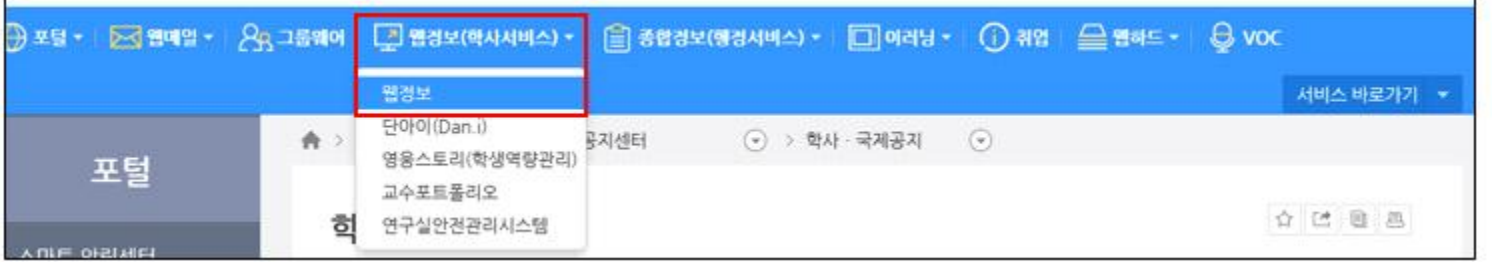

② PORTAL 상단 웹정보(학사서비스) – 웹정보

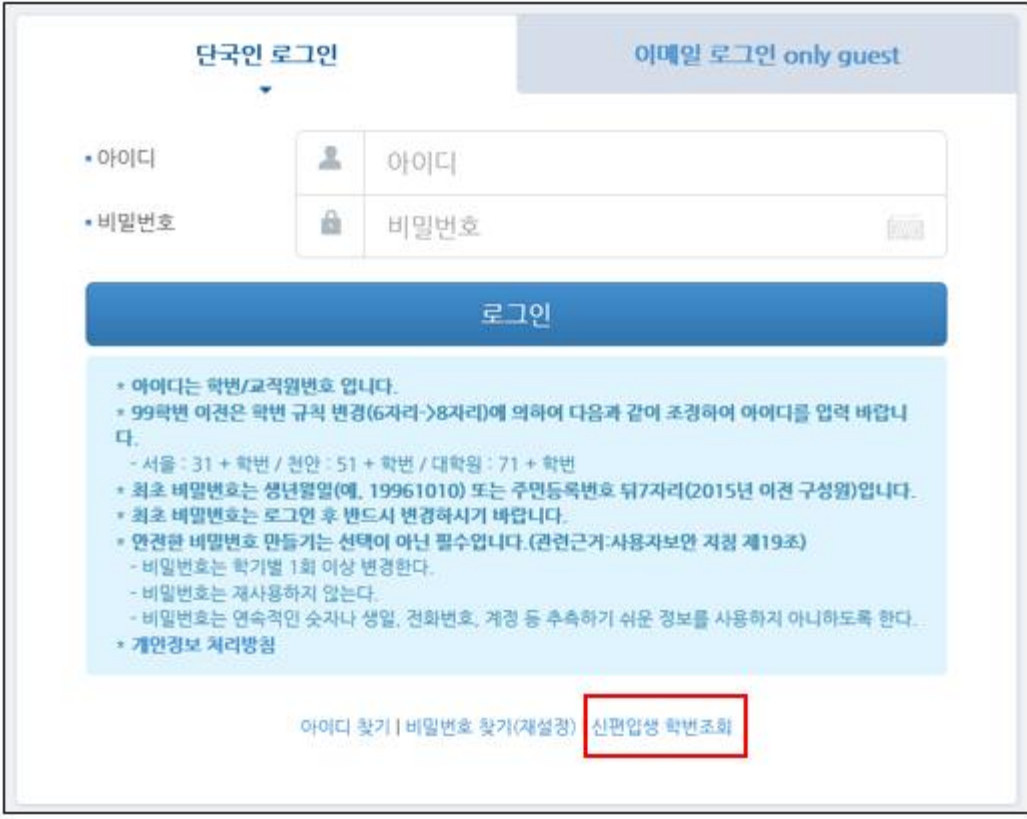

3. 수강신청계획도우미 활용하기 ① 단국대학교 홈페이지 – PORTAL – 로그인 – "신편입생 학번조회" 클릭 – 학번(ID) 확인 – 최초 비밀번호는 생년월일8자리 혹은 주민등록번호 뒷자리 7자리

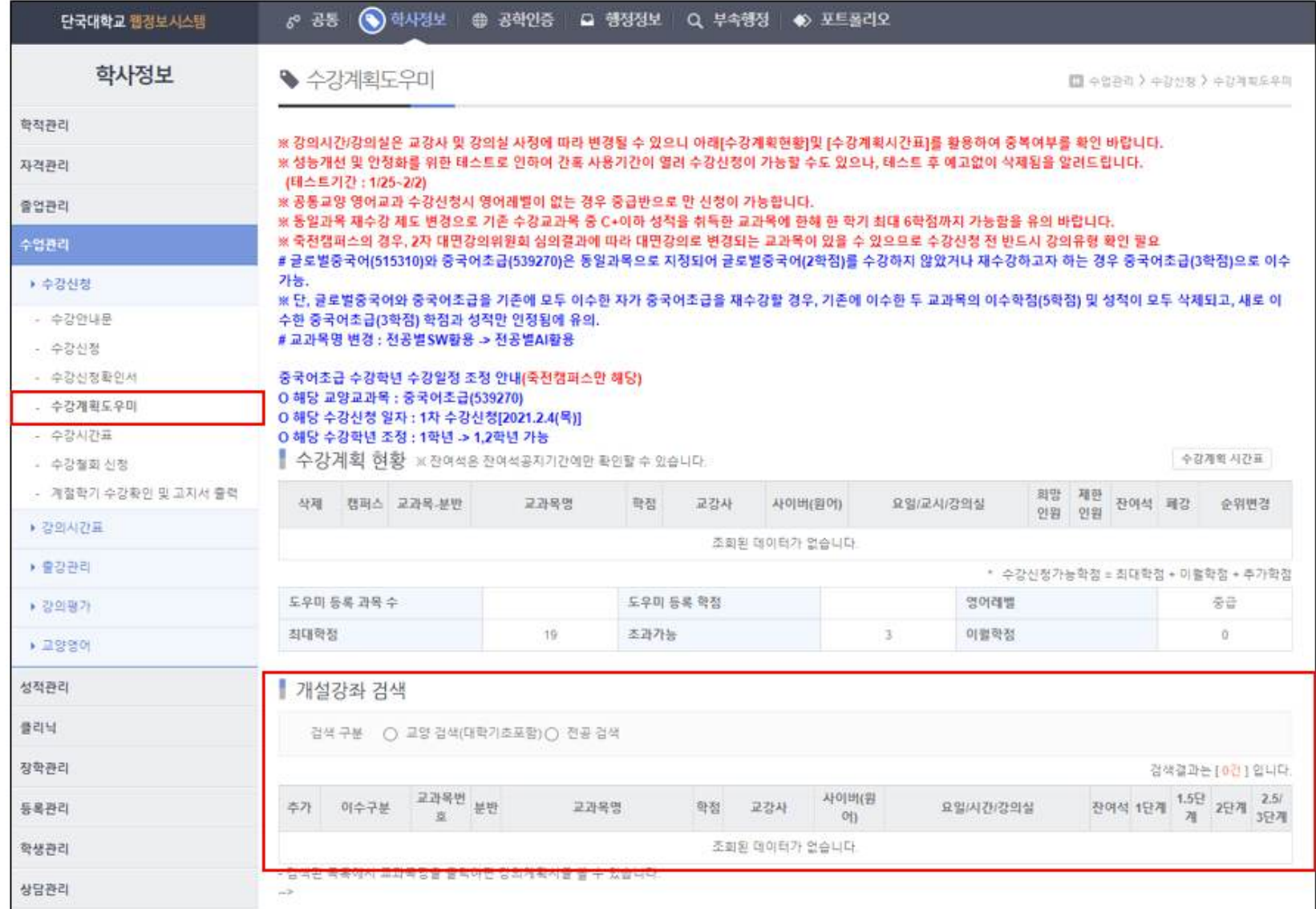

만 담김

③ 학사정보 – 수업관리 – 수강신청 – 수강계획도우미 – 개설강좌 검색에서 수강희망교과목 추가. 순위변경 클릭하여 우선순위 조정 ※수강계획도우미 : 장바구니 개념으로 듣고 싶은 수업을 미리 담아놓은 리스트. 수강신청 페이지에 리스트 순서대로 신청란이 자동 작성됨. 강의는 최대 15개까지

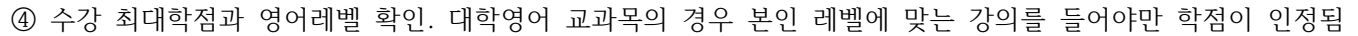

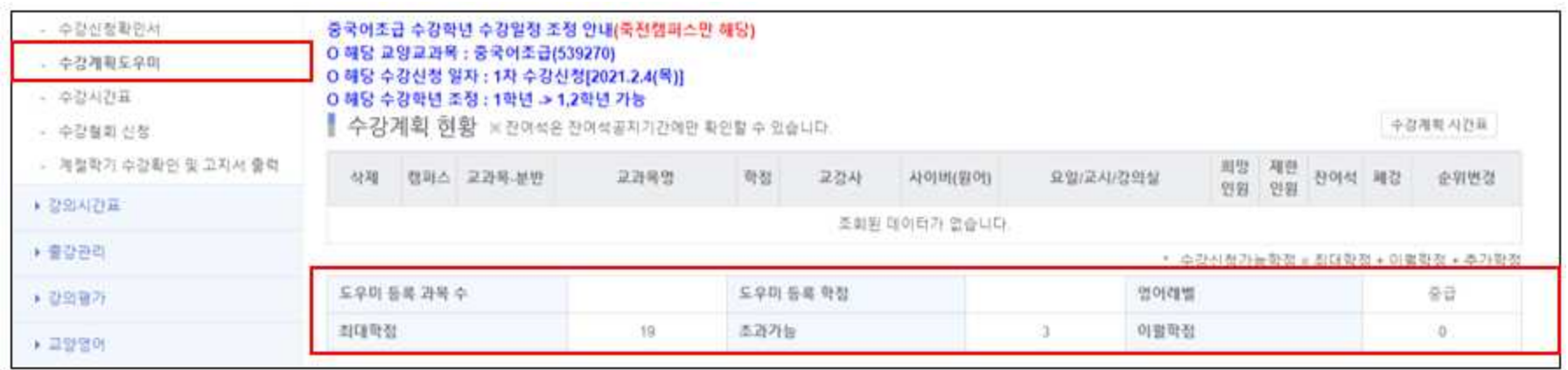

4. 수강신청 당일 수강신청 클릭

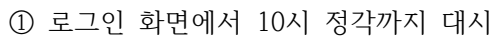

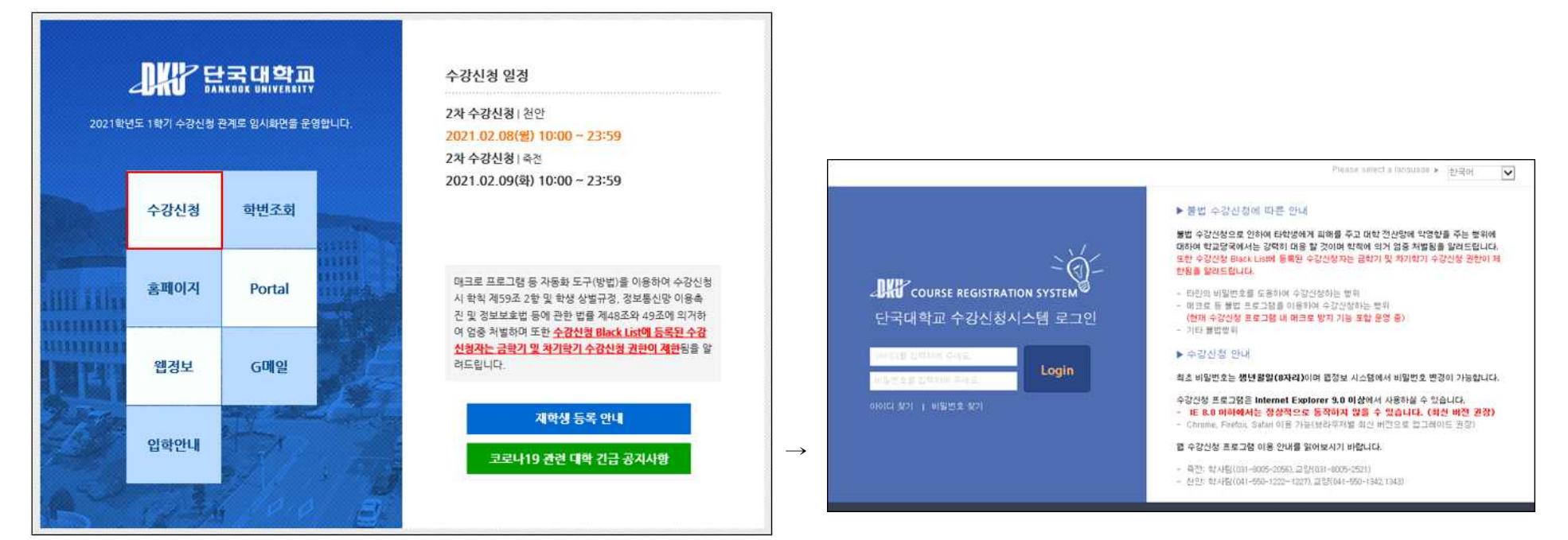

② 10시 정각에 맞춰 로그인 후 이미 담아놓은 수강계획도우미 교과목을 순서대로 빠르게 더블클릭. 접속량이 많아 실시간 반영이 안 될 수 있으므로 초조해하지 말고 창을 끄거나 새로고침을 누르지 않은 채 수강신청 시도하여야 함

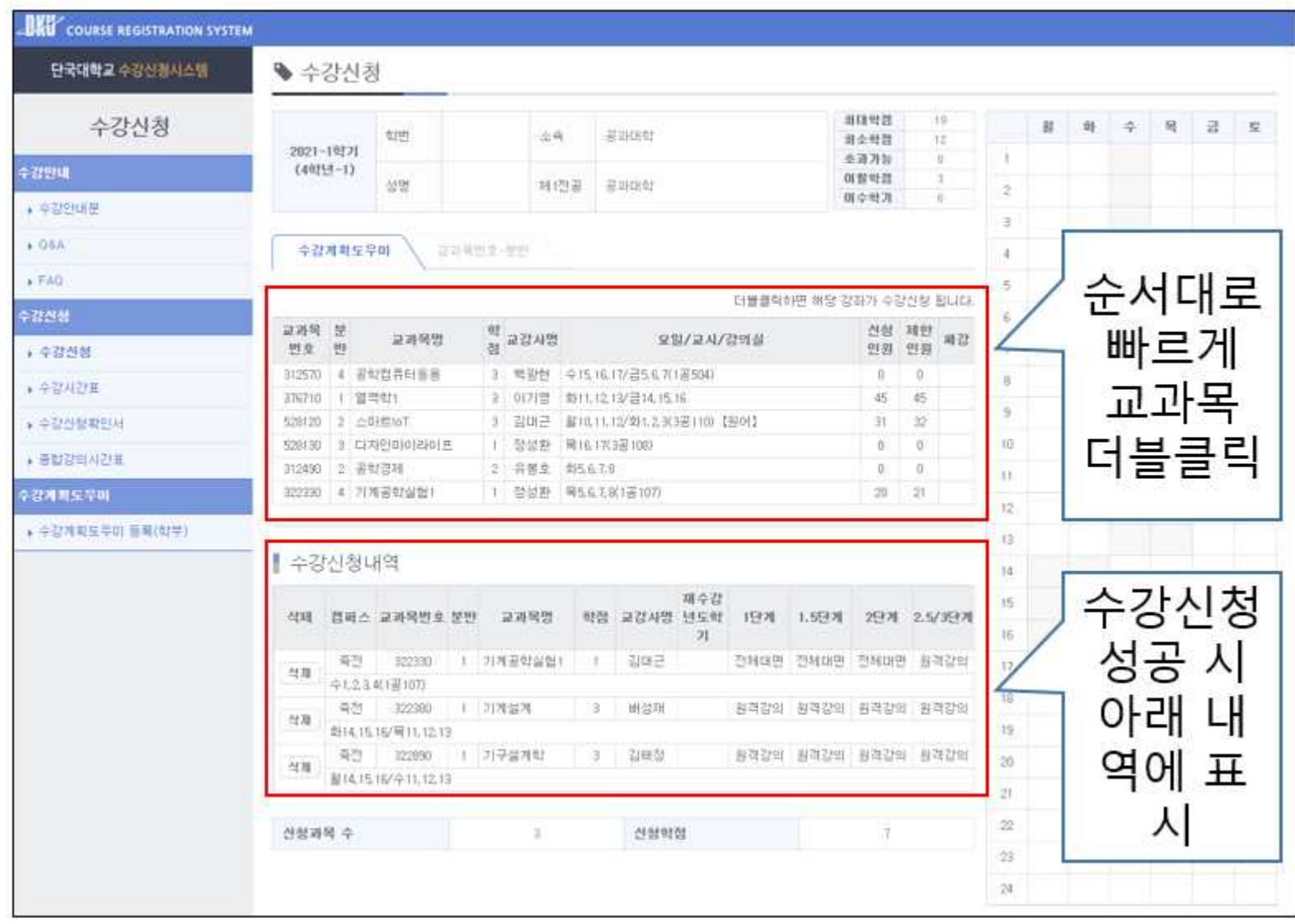

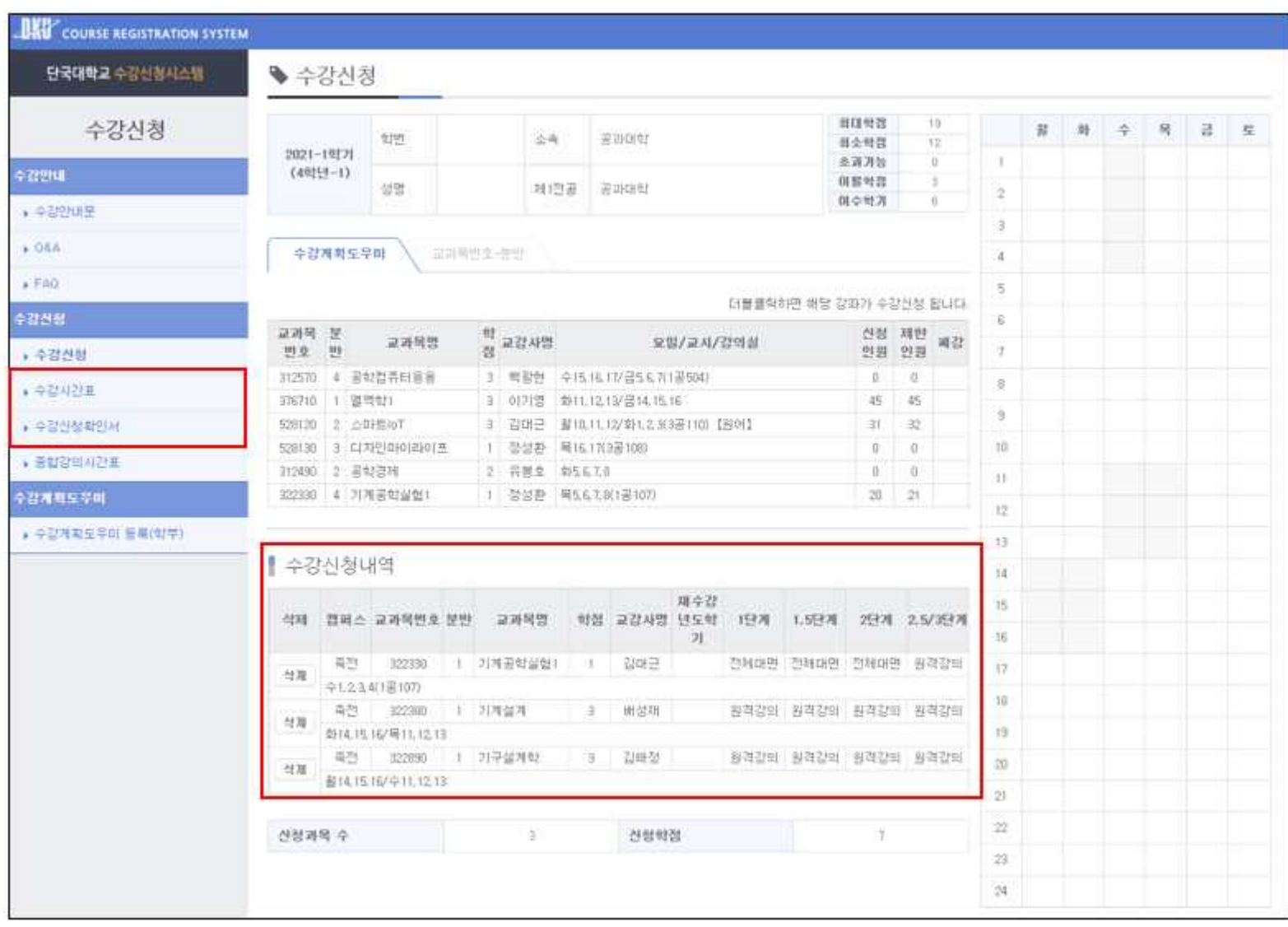

# ③ 수강신청 종료 후 수강신청 내역과 수강시간표, 수강신청 확인서에서 수강신청 결과 확인